Die drei bekannten Betriebssysteme für Smartphones sind Googles Android, Apples iOS und Microsofts Windows. Im folgenden Skript wird näher auf das Android Betriebssystem von Google eingegangen.

Ähnlich wie bei Notebooks ist das entsprechende Betriebssystem bereits vorinstalliert und wird weiter konfiguriert, sobald es das erste Mal gestartet wird. Android (und auch andere Systeme) können, nicht wie bei einem Computer, komplett deinstalliert werden. Es besteht lediglich die Möglichkeit einer "Zurücksetzung", auf die Werkseinstellungen.

Der erste Start kann von Gerät zu Gerät unterschiedlich ausfallen.

Das Android Betriebssystem kann in den Sperrbildschirm und Home Bildschirm unterteilt werden.

*Funktion des Sperrbildschirm*: Ähnlich wie die Tastensperre, wird durch Pin, Muster, *Funktion des Sperrbildschirm*: Ähnlich wie die Tastensperre, wird durch Pin, Muster,<br>"Wischen" entsperrt um keine unbeabsichtigte Eingabe in der Hosentasche (…) zu tätigen.

*Funktion des Home Bildschirms*: Der Home Bildschirm stellt die Benutzeroberfläche dar. Es können auf einzelnen Seiten Verknüpfungen und Widgets<sup>1</sup> angelegt werden.

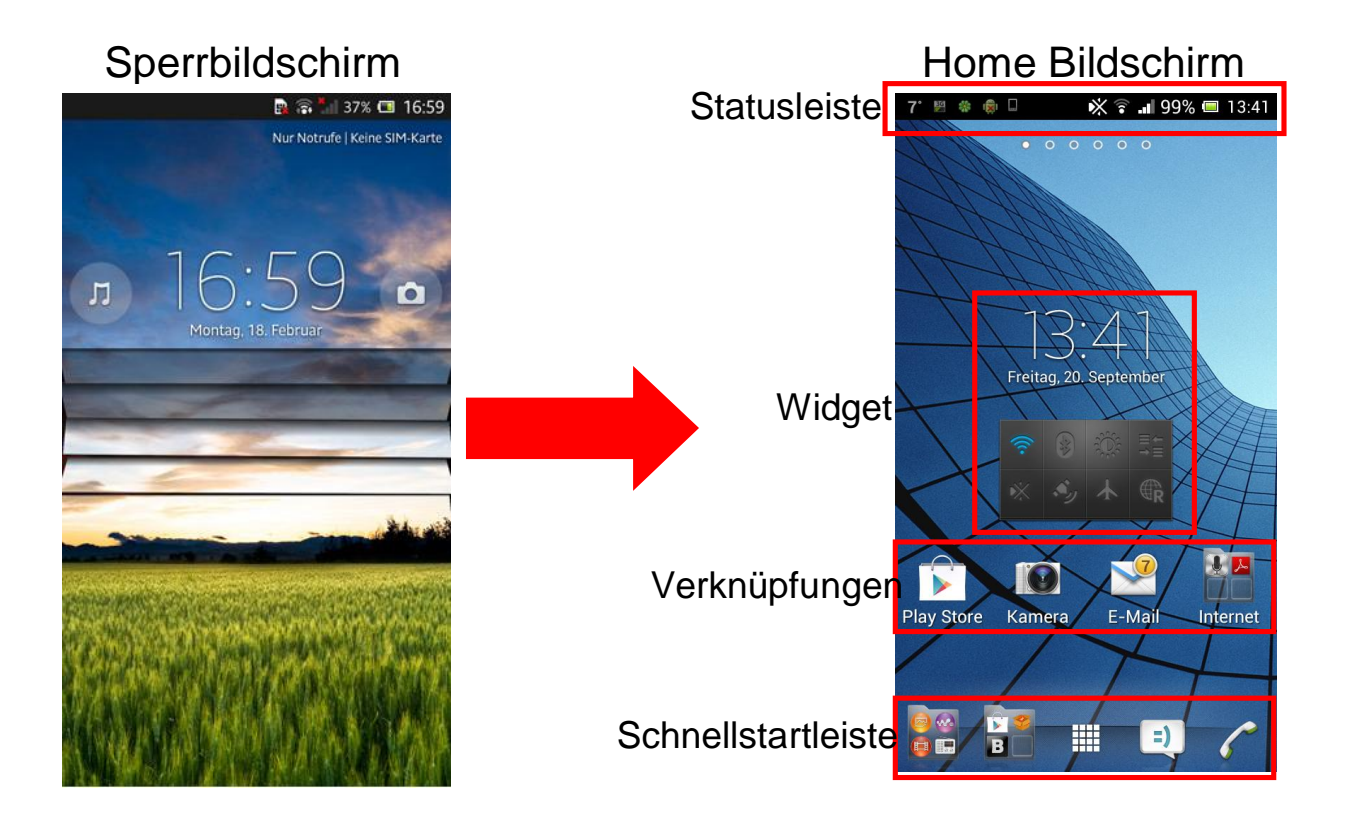

#### **Statusleiste**

 $1$  Widgets sind kleine Programme, die auf der Benutzeroberfläche angezeigt werden. Werden meist in einem Fenster ausgeführt, übernehmen beiläufige Aufgaben und Funktionen.

Die Statusleiste ist ein passives Element am oberen Bildschirmrand. Deren Funktion liegt darin Informationen über Programme, entgangene SMS / Anrufe, … zugeben.

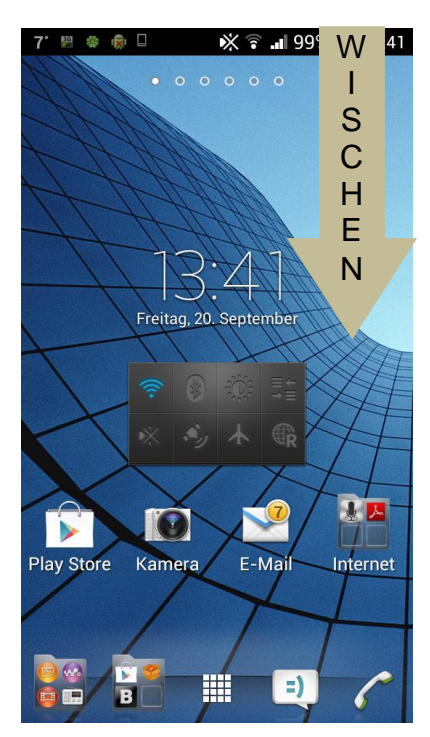

Die Statusleiste wird durch das Wischen vom oberen Bildschirmrand zur Display Mitte / Unten geöffnet.

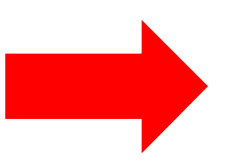

Sollte sich die Statusleiste nicht öffnen, den Finger oberhalb des Displays ansetzen und zur Display Mitte führen.

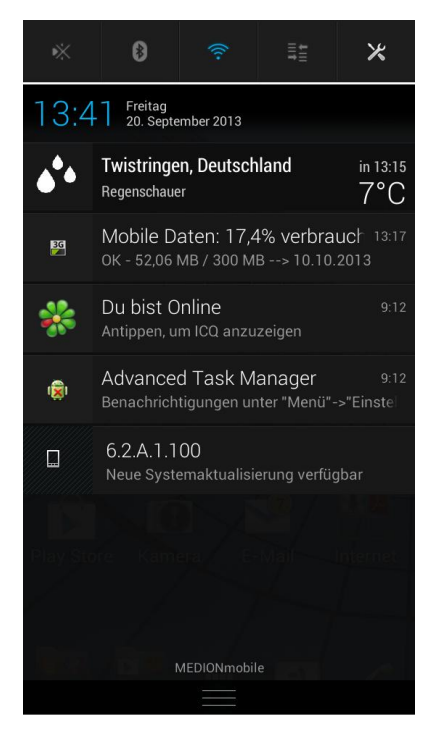

Je nach Gerätehersteller kann die Statusleiste unterschiedlich aufgebaut sein.

In diesem Beispiel ist am oberen Rand die Möglichkeit gegeben, dass Lautstärkeprofil, Bluetooth, Wlan und die Mobilen Daten zu aktivieren oder deaktivieren. (Leuchtendes Symbol [Blau oder Grün]: Funktion aktiv)

Das Symbol ganz rechts (Schraubendreher und Schraubenschlüssel) bieten die Möglichkeit in die Einstellungen zu kommen.

Darunter werden jegliche Art von Benachrichtigungen angezeigt. Im Bild rechts werden 4 Programme (laufen im Hintergrund) und eine Systemaktualisierung angezeigt.

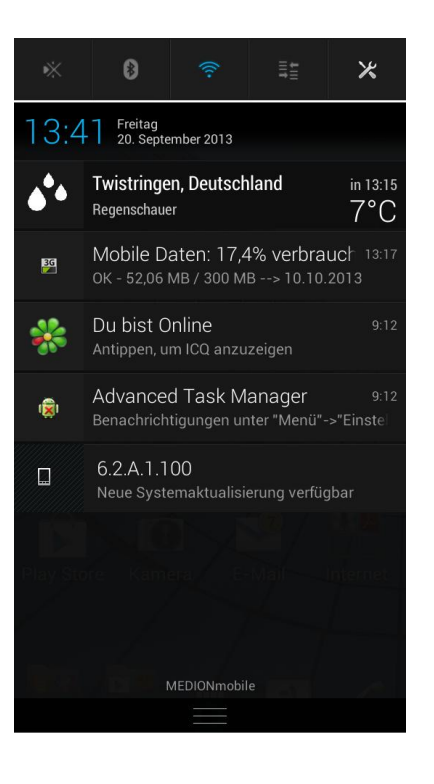

In der Statusleiste können eine Vielzahl von Symbolen angezeigt werden. Dich wichtigsten sind im Folgenden eingerahmt:

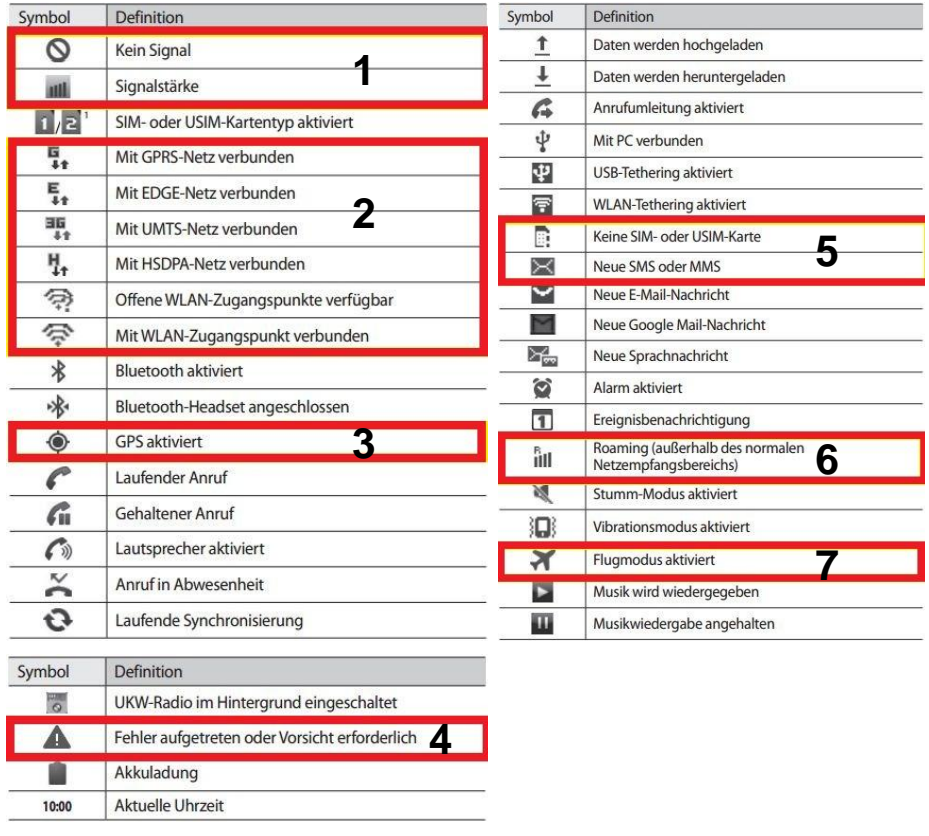

- 1) Gibt die Signalstärke des Telefons an. Kein Empfang: Roter Kreis mit Strich durch. Mehr Striche = besserer Empfang.
- 2) Geschwindigkeit der Mobilen Daten<sup>2</sup> / WLAN Verbindung. G = GPRS (langsamste Verbindung) <sup>-</sup> U = U: NU (languariote Verbindung)<br>H = HSDPA (schnellste Verbindung) U Abhängig vom Telefonempfang
- Punkt mit Wellen zeigt den WLAN Empfang an.<br>Weist den Nutzer daraufhin das <u>GPS aktiviert</u> ist. No<br>(...). Durch aktives GPS steigt die Akkubelastung.<br>Ein gelbes Dreieck mit weißen Ausrufezeichen zeigt 3) Weist den Nutzer daraufhin das GPS aktiviert ist. Notwendig für Navigation (...). Durch aktives GPS steigt die Akkubelastung.
- 4) Ein gelbes Dreieck mit weißen Ausrufezeichen zeigt dem Nutzer z.B. einen Fehler an. Unterbrochener Download, zu wenig vorhandener Speicherplatz,…
- es gibt viele Gründe dafür, in den seltensten Fällen ist das Handy defekt.<br>Das <u>Sim Karten Symbol</u> weißt den Nutzer auf ein Problem mit der Sim Kart<br>hin. (Bsp.: Falsch eingelegt, nicht erkannt,...)<br>Der Briefumschlag zeigt 5) Das Sim Karten Symbol weißt den Nutzer auf ein Problem mit der Sim Karte Der Briefumschlag zeigt eine neue SMS oder MMS in der Statusleiste an.
- 6) Ein "R" über der Signalstärke zeigt Roaming<sup>3</sup> an. Weist daraufhin das sich der Benutzer in einem fremden (nicht nationalen) Telefonnetz befindet.
- 7) Der Flugmodus oder Offline Modus unterbricht alle Funkverbindungen (WLAN, Bluetooth, Mobile Daten, … ) restliche Telefonfunktionen sind noch gewährleistet.

<sup>&</sup>lt;sup>2</sup> Durch die Mobile Daten kann außerhalb eines Hotspots / Access Point (z.B. zu Hause vorhanden) ins Internet gelangen.<br><sup>3</sup> Just Pearsing sind astissorte Eletrates sinht sültig. Es bängen gedang (teunes Pasies asteller,

Im Roaming sind nationale Flatrates nicht gültig. Es können andere / teurere Preise anfallen. Bei Fragen mit Funkanbieter in Verbindung setzen.

# **Homescreen –Folien anlegen / verschieben / löschen**

Bei Android ist es möglich bis zu 7 Folien anzulegen. Diese dienen zum Ablegen von Verknüpfungen und / oder Widgets. Freie Flächen sind ebenso erlaubt.

Um die einzelnen Folien zu erreichen wird aufm dem Home Bildschirm nach links oder rechts gewischt.

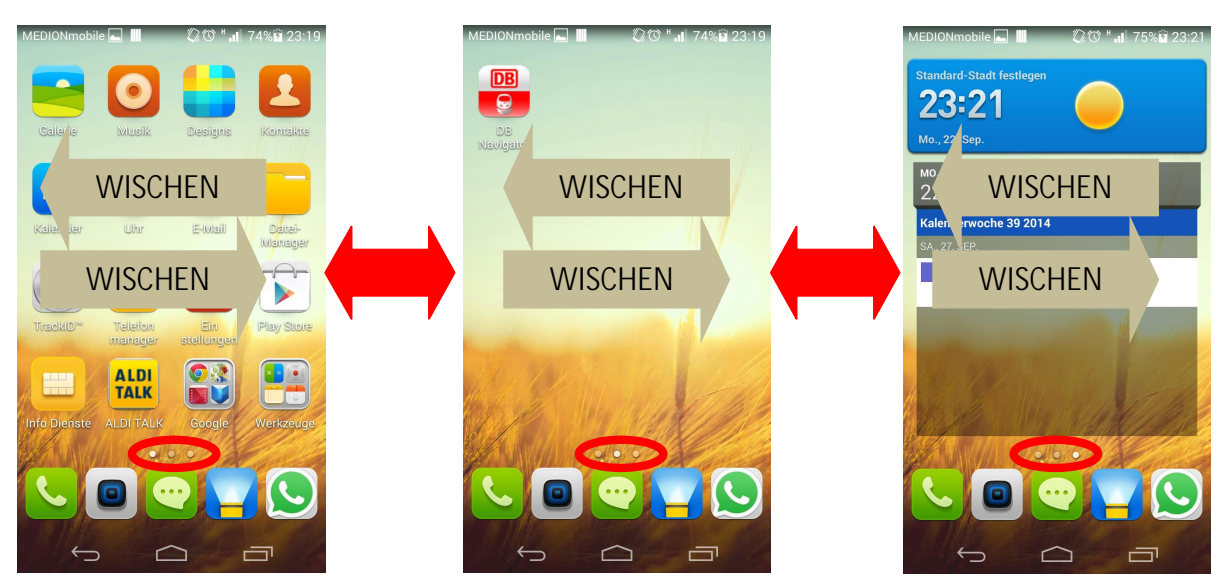

Am unteren Rand werden die Anzahl der eingestellten Folien angezeigt, der weiße Punkt zeigt dabei die aktive Folie an.

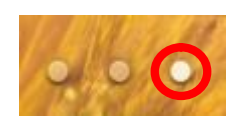

Wird mit zwei Fingern diagonal in die Mitte des Displays gestrichen, öffnet sich der Bearbeitungsmodus der Folien.

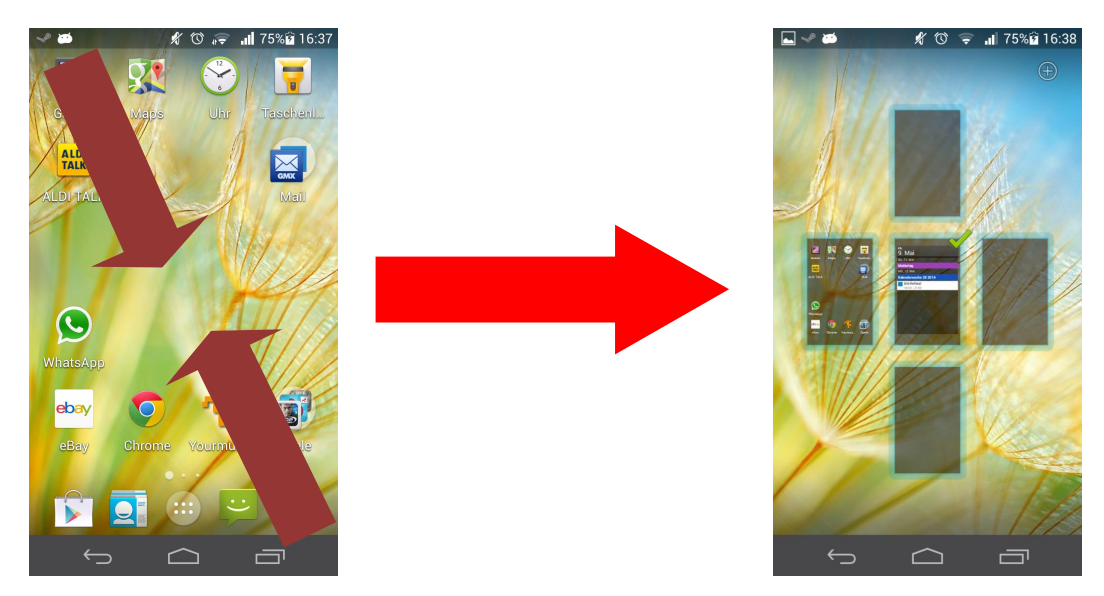

Eine neue Folie kann durch das Tippen auf "+" hinzugefügt werden. Bei manchen Herstellern ist das "+" auf der jeweils letzten Folie zu finden. Die Folie zeigt an das eine weitere angelegt werden kann, ist jedoch nicht zum Ablegen von Verknüpfungen (usw.) benutzbar. Sind 7 Folien erstellt, verschwindet automatisch das "+".

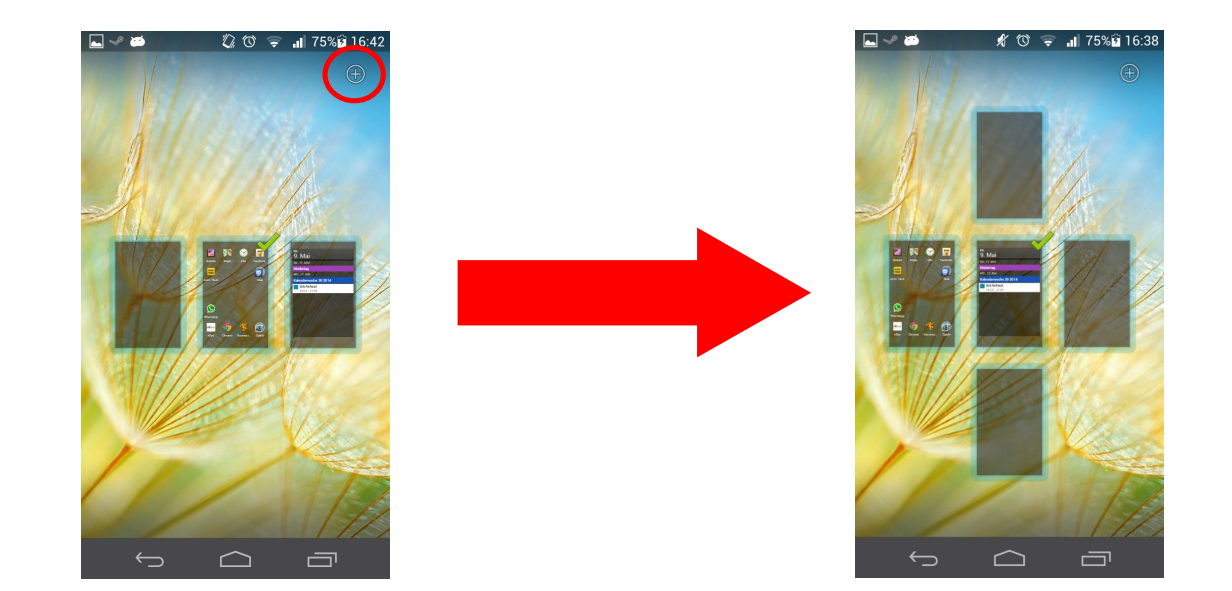

Die Einzelnen Homescreen Seiten können an beliebige Positionen geschoben werden, sodass z.B. beim Blättern zuerst Seite 1, dann Seite 3 (die Alte Seite 3) und zum Schluss die Seite 2 (die alte Seite 2).

Hierzu wird lange auf die Folie getippt die verschoben werden soll und mit getipptem Finger auf der Folie, diese an die gewünschte Position verschoben.

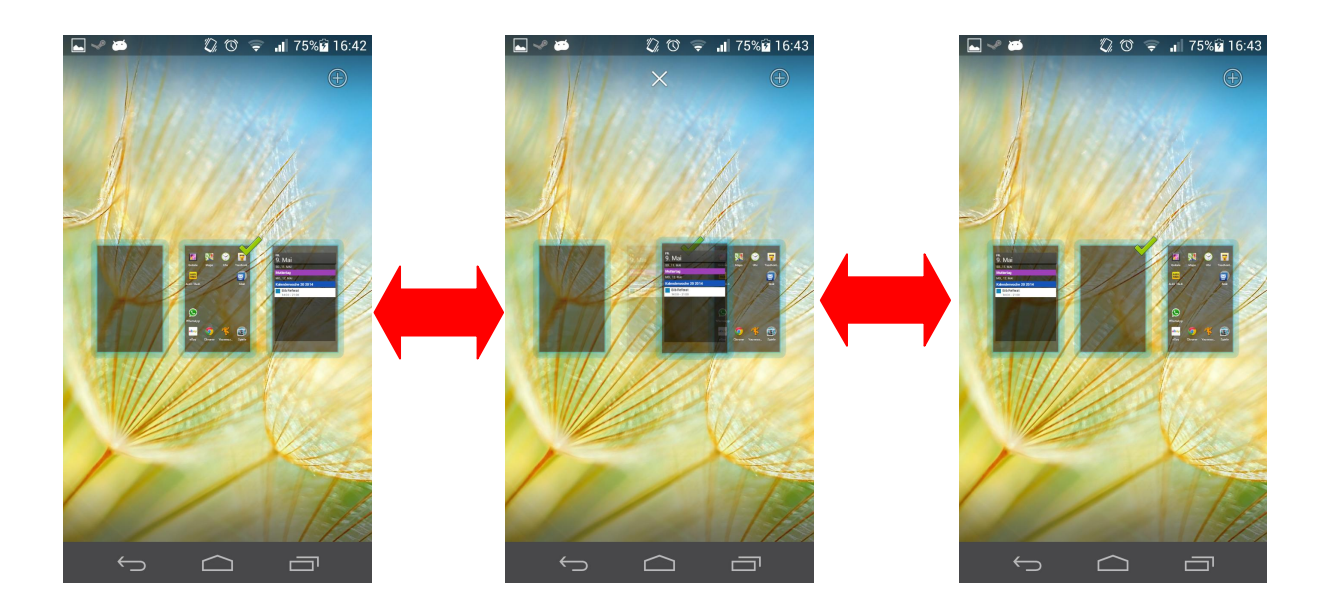

Überflüssige Folien können gelöscht werden indem diese angetippt werden und mit gedrücktem Finger über den Papierkorb oder dem "X" geschoben werden. Dieser befindet sich am oberen oder unteren Bildschirmrand. Sobald sich diese über dem Papierkorb befindet, verfärbt sich die Folie oder der Papierkorb in Rot. (Herstellerabhängig)

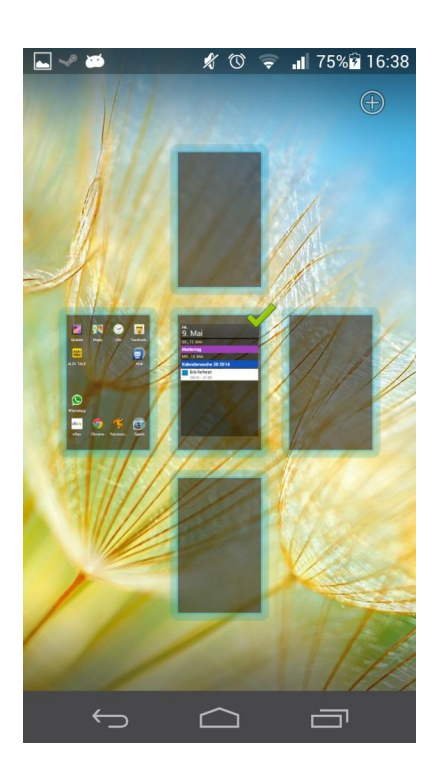

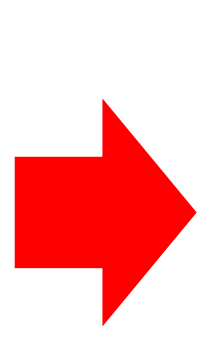

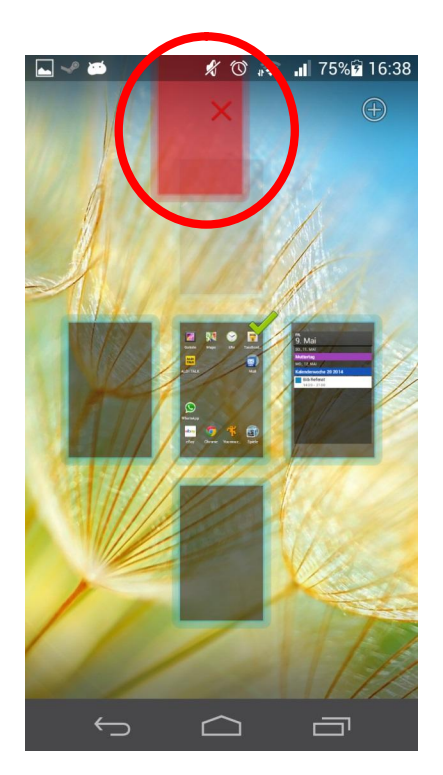

Notizen:

# **Homescreen –Verknüpfungen (Anlegen, Verschieben, Löschen)**

Auf dem Homescreen können Verknüpfungen abgelegt werden um ein Programm darüber zu starten. Das Suchen im Menü wird damit überflüssig. Dies bietet sich bei besonders oft genutzten Anwendungen an.

Um eine Verknüpfung anzulegen muss zuerst das Menü geöffnet werden. Dies findet sich bei den meisten Herstellern zentriert in der Schnellstartleiste als "Würfel" wieder.

Auf diesen wird gedrückt, es werden alle auf dem Gerät installierten "Apps" angezeigt<sup>4</sup>.

*Bei Samsung muss sichergestellt sein das sich auf der Richtigen Kategorie befunden wird*.

Je nach Nutzungsbereich kann die Anzahl der installierten "Apps" variieren. Es kann durch "Wischen" weitere Seiten erreicht werden.

Genau wie bei den Homescreen Folien werden am unteren / oberen Bildschirmrand die Gesamtseiten und die auf der sich Befunden wird angezeigt.

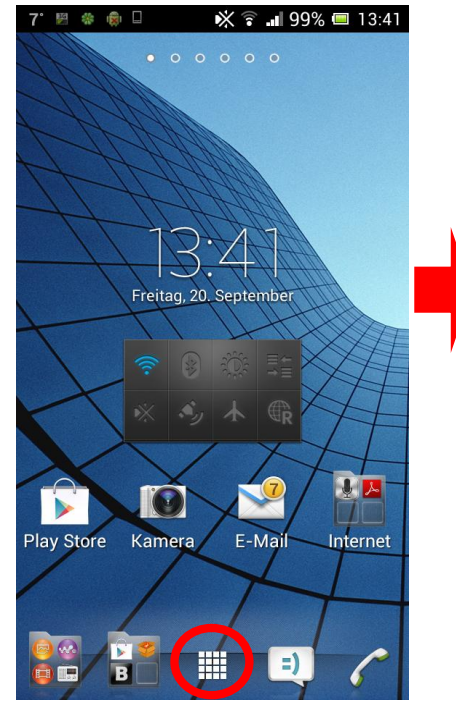

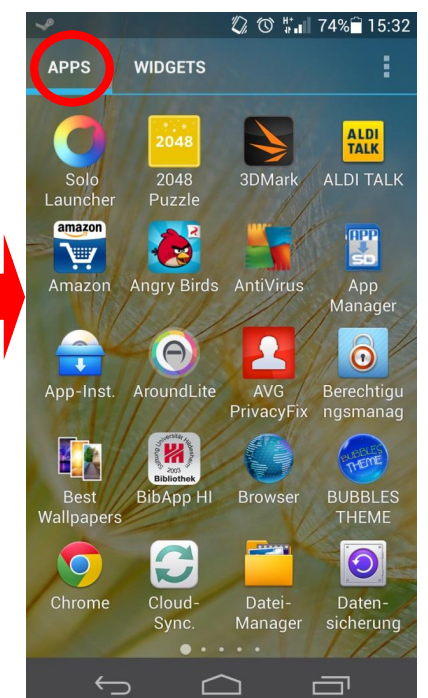

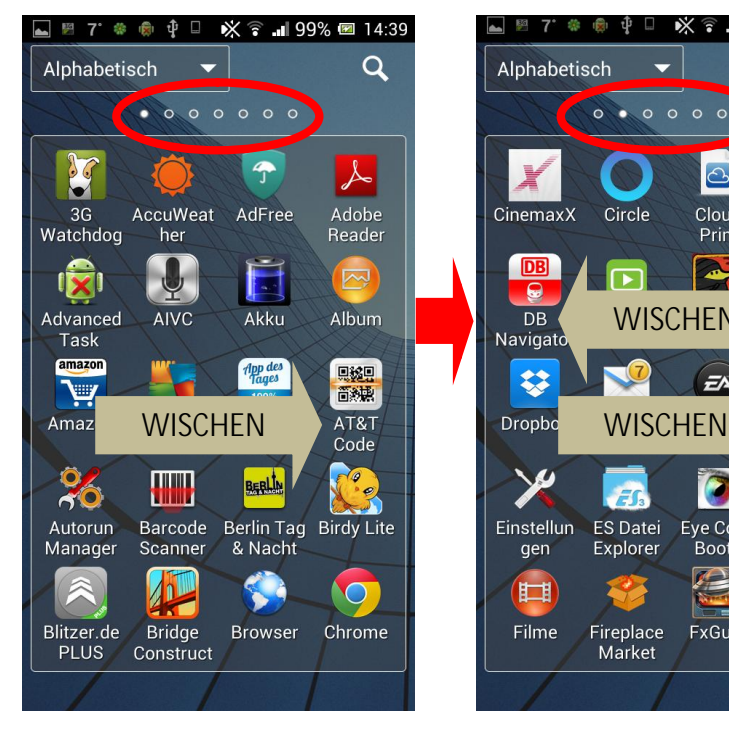

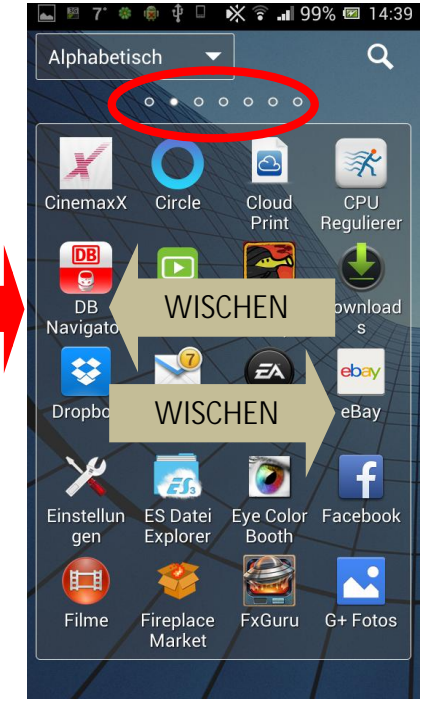

<sup>&</sup>lt;sup>4</sup> Viele Anwendungen sind vom Hersteller vorinstalliert und lassen sich nicht entfernen. Dies hat vor- und Nachteile.

**(Kopien nur nach Genehmigung)**

Es wird zur gewünschten "App" navigiert und diese lange angetippt und gehalten.

Das Gerät kann währenddessen kurz vibrieren, das sogenannte Haptische Feedback weißt den Nutzer daraufhin, dass die Auswahl erfolgreich ist.

Das Smartphone wechselt automatisch zurück zum Homescreen und die Verknüpfung kann an einer freien Stelle platziert werden.

Der Finger wird vom Display genommen, die Verknüpfung wurde erfolgreich angelegt.

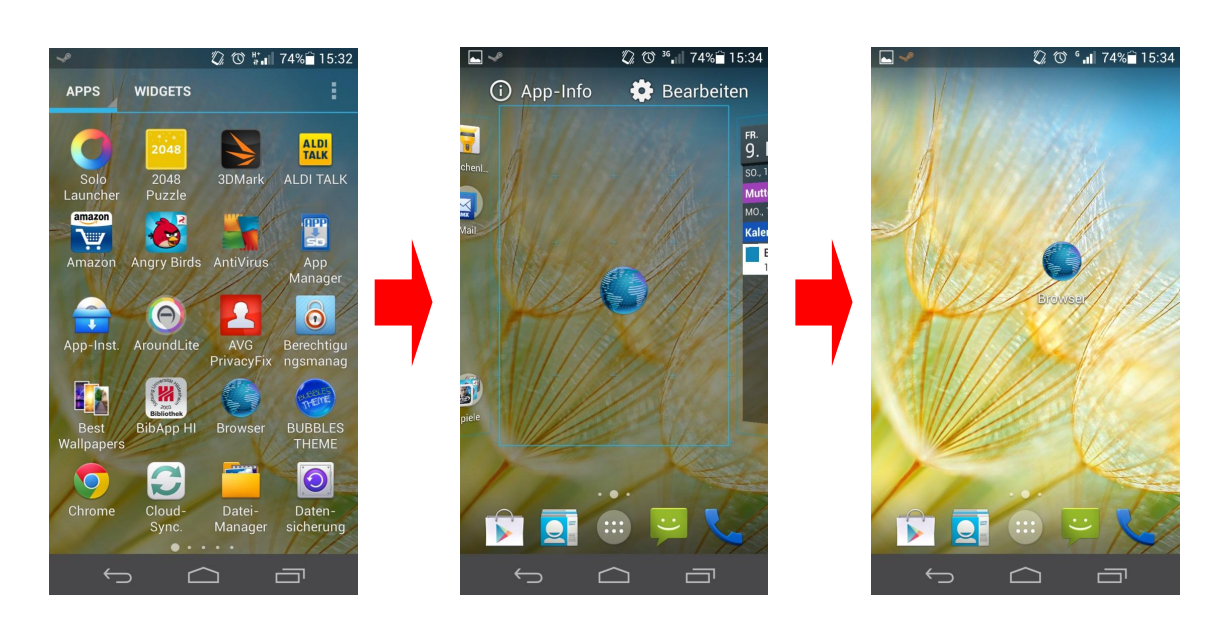

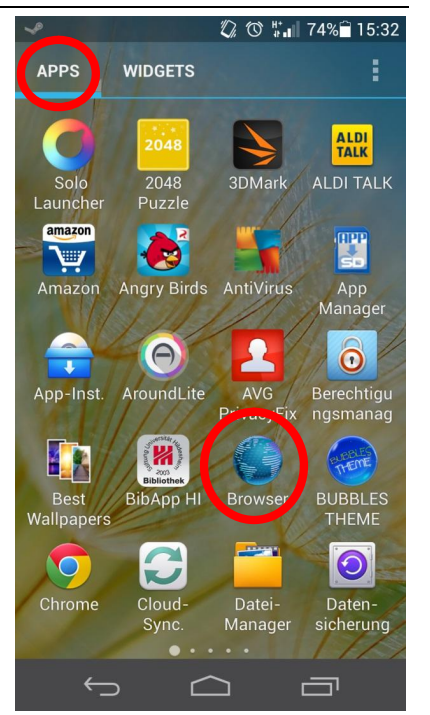

Es ist ebenfalls mögliche vorhandene oder neu angelegte Verknüpfungen zu verschieben.

Dazu wird die gewünschte Verknüpfung angetippt (haptisches Feedback) und in ihrer Position verschoben, ohne den Finger abzusetzen.

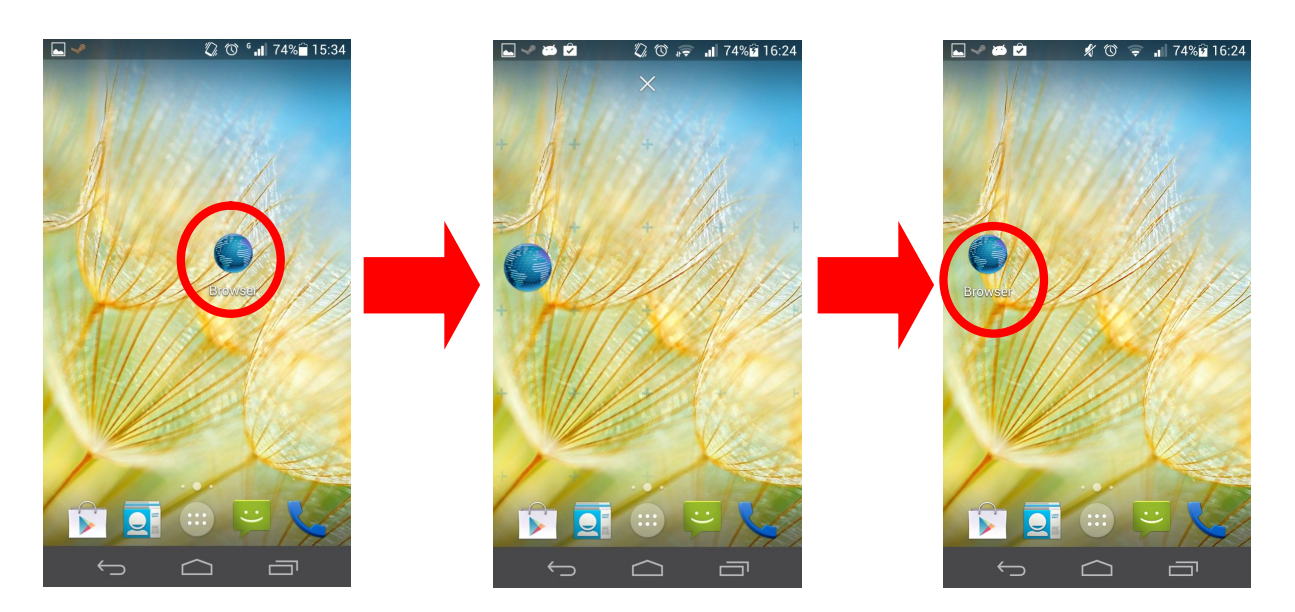

Um eine Verknüpfung zu löschen die gewünschte Anwendung antippen und halten. Anschließend über den Papierkorb / dem "X" am oberen oder unteren Bildschirmrand verschieben.

Darauf achten, dass sich die Anwendung oder der Mülleimer rötlich verfärben.

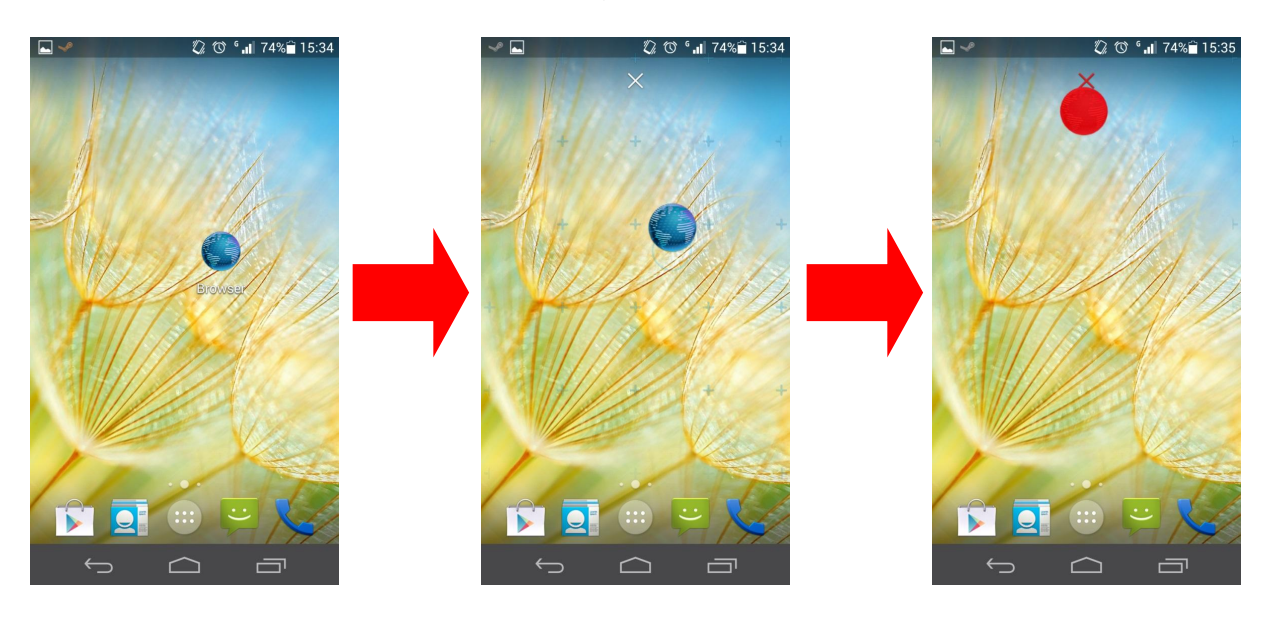

*Bemerkung: Es werden immer nur Programmverknüpfungen gelöscht. Nicht aber das Programm an sich. Um ein Programm zu löschen sind tiefgründiger Schritte notwendig, die im weiteren Verlauf beschrieben werden.*

### **Widgets (Anlegen, Bearbeiten)**

Widgets sind kleine Programme, die auf der Benutzeroberfläche angezeigt werden. Werden meist in einem Fenster ausgeführt, übernehmen beiläufige Aufgaben und Funktionen.

Es können zahlreiche Widgets aus dem Play Store heruntergeladen werden. Je nach Widget kann es sein, dass eine konstante Internetverbindung benötigt wird.

Um ein Widget auf den Homescreen zu legen wird zuerst das Menü geöffnet.

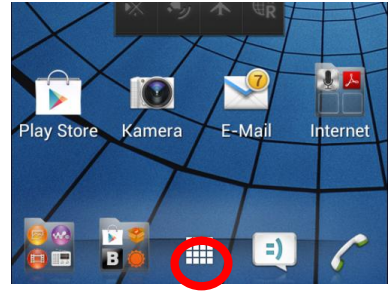

Im Menü wird durch antippen die Kategorie "Apps" zu "Widgets" gewechselt.

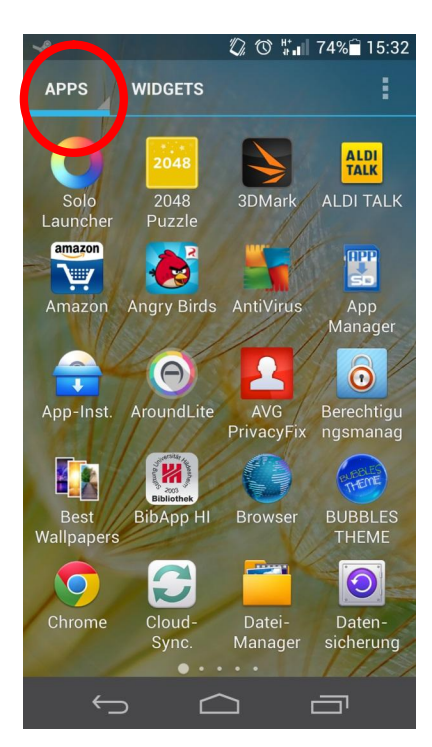

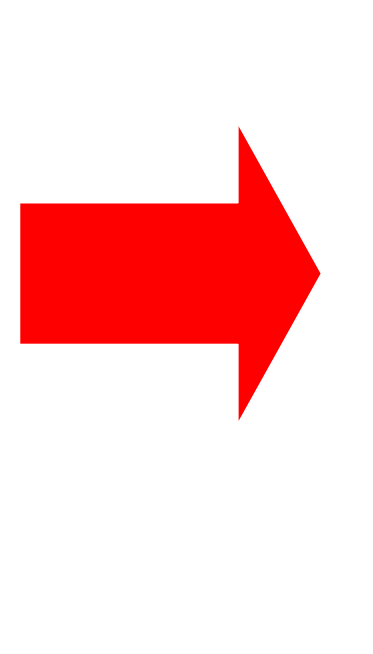

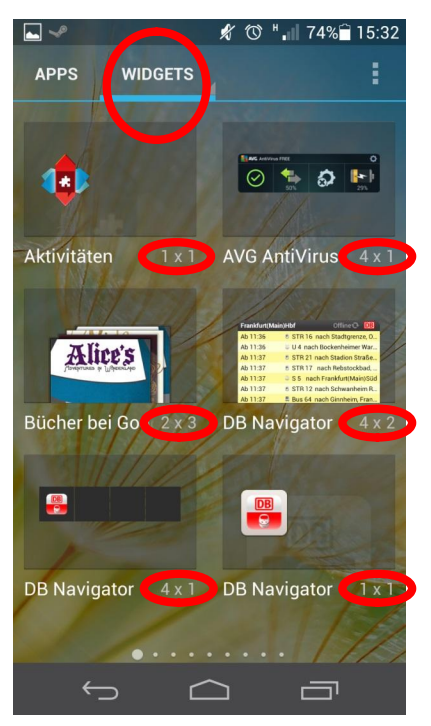

Unter jedem Widget steht eine kleine Grafik oder Zahlenkombination, die den minimal benötigten Platz des Widgets angibt.

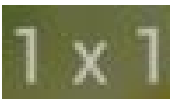

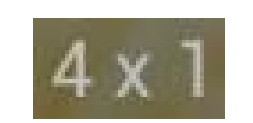

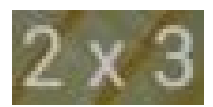

Die Zahlen sind dabei wie folgt zu interpretieren: Spalte x Zeile.

**(Kopien nur nach Genehmigung)**

Insgesamt bieten die einzelnen Homescreen Folien Platz für 4  $x$  4<sup>5</sup> Anwendungen und / oder Widgets.

Es ist zu beachten, dass es wie bei den Verknüpfungen mehrer Seiten mit Widgets gibt.

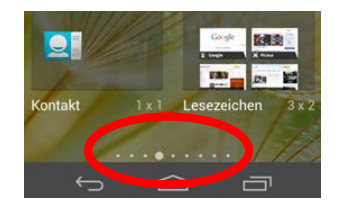

Das gewünschte Widget wird angetippt und der Finger verweilt auf dem Display. Das Menü schließt sich automatisch und der Benutzer gelangt auf dem Homescreen zurück und kann dort das Widget beliebig platzieren.

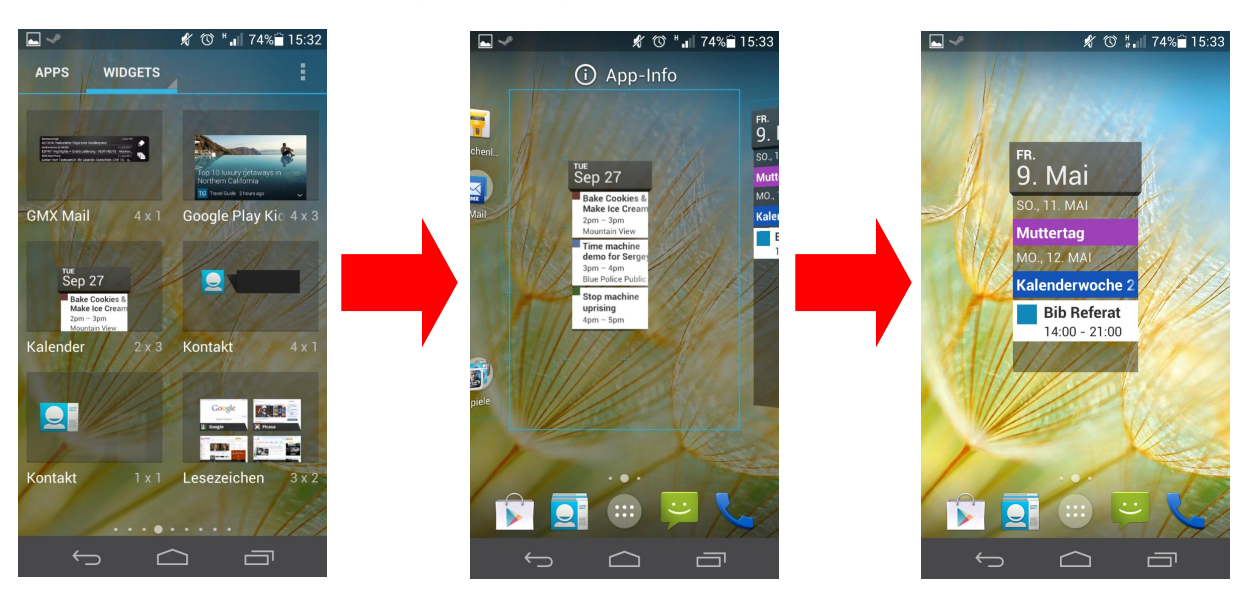

Bestimmte Widgets können nachträglich vergrößert oder verkleinert werden. Ob dies sinnvoll ist, ist vom jeweiligen Widget abhängig.

Hierzu wird lange auf das Widget getippt. Es öffnet sich der Bearbeitungsmodus (Siehe Punkte im zweiten Bild). Jeder der vier Punkte kann (bedingt) die entsprechende Fensterseite vergrößern oder verkleinern.

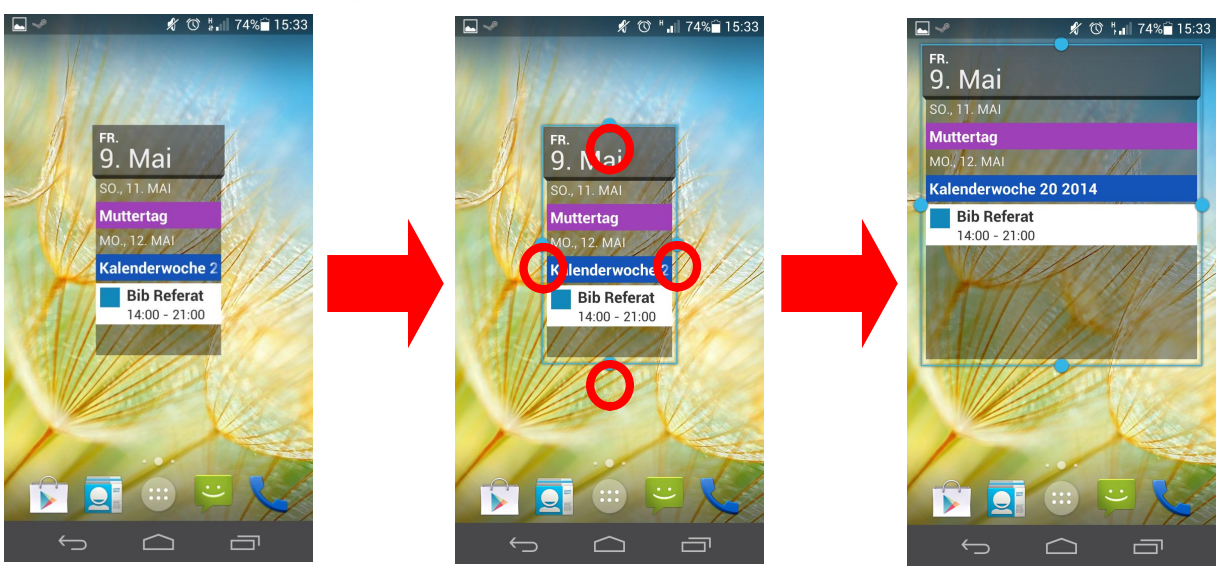

 $^5$  Der Platz kann je nach Größe (Display) und Art des Geräts (Smartphone, Tablet) variieren.<br>6 Vorher sollte dem Widget entsprechend Platz geschaffen werden.

Widgets werden auf dem gleichen Weg wie Verknüpfungen gelöscht. Es wird lange auf das Widget getippt, der Figner verweilt nach dem haptischen Feedback weiterhin auf dem Display und wird zum Papierkorb / dem "X" geführt. Sobald sich das Widget rötlich verfärbt befindet es sich über dem Papierkorb. Mit loslassen des Fingers wird diese gelöscht.

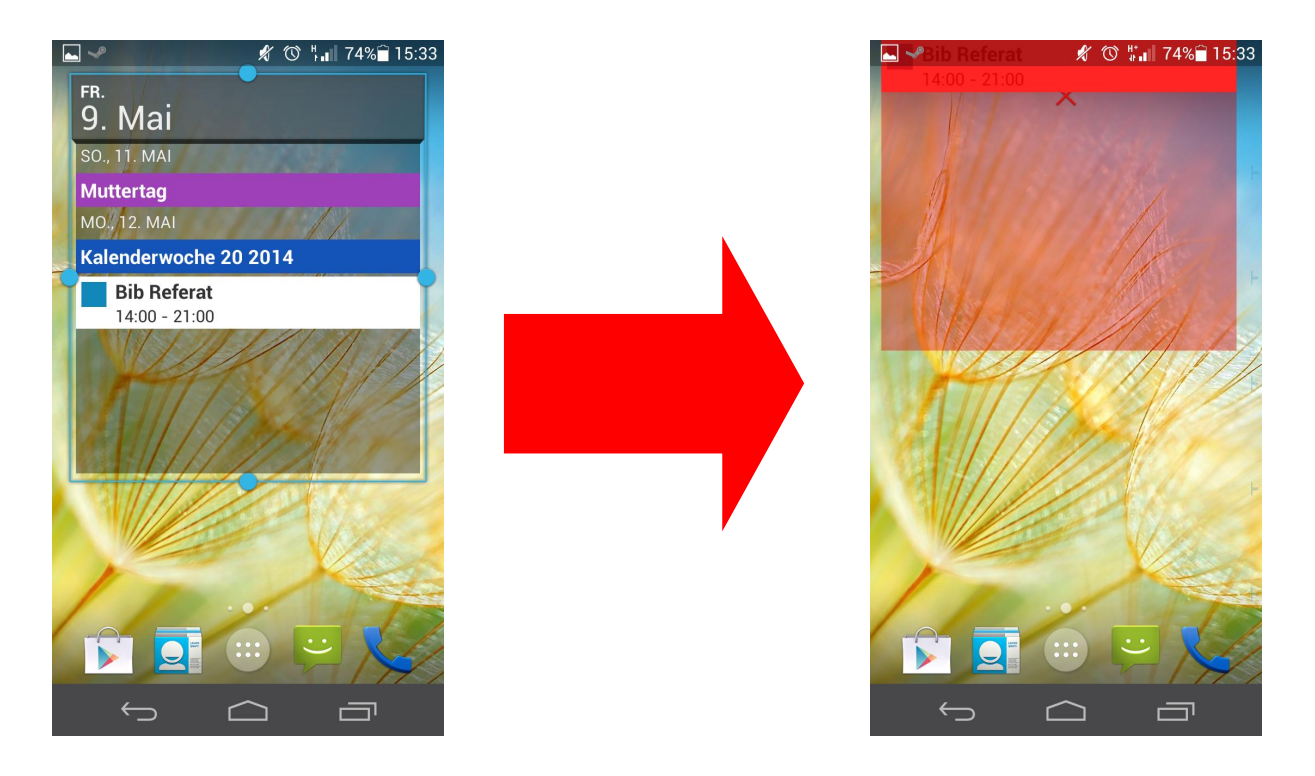

*Bemerkung: Es werden immer nur Verknüpfungen von Widgets gelöscht. Nicht aber das Programm an sich. Um ein Programm zu löschen sind tiefgründiger Schritte notwendig, die im weiteren Verlauf beschrieben werden.*

Notizen:

## **Homescreen - Schnellstartleiste**

Die Schnellstartleiste befindet sich am unteren Rand des Displays. Diese bleiben auf den verschiedenen Homescreen Folien erhalten (siehe Rechteck).

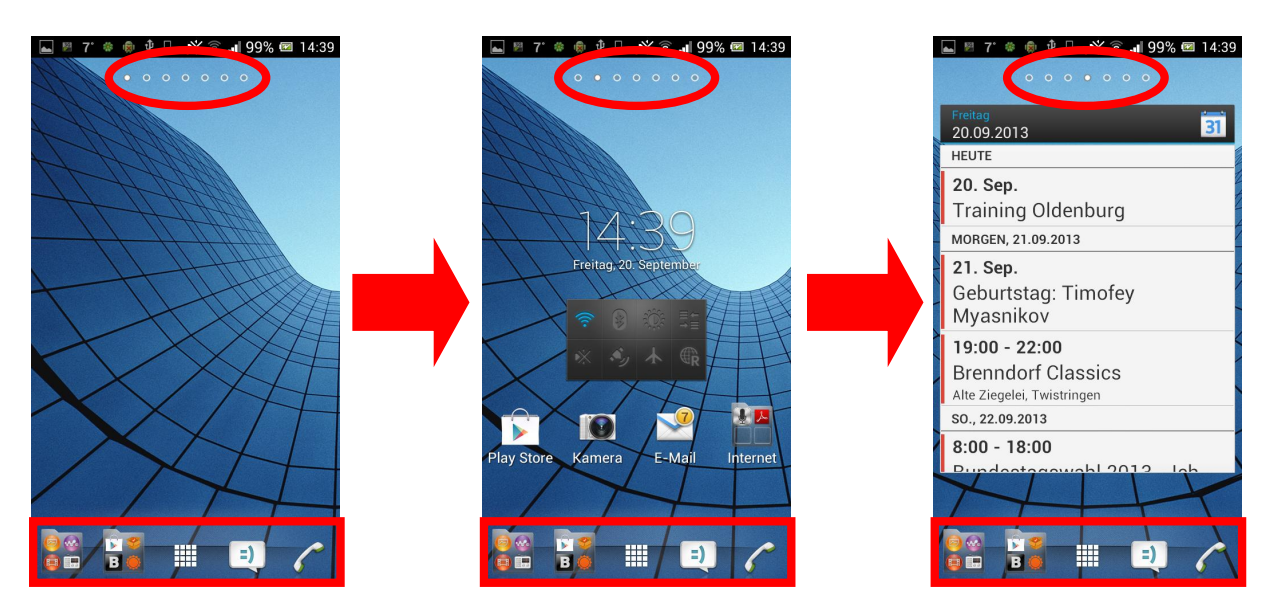

Es können beliebige Elemente in der Schnellstartleiste platziert werden. Es bietet sich jedoch an wichtige Verknüpfungen (Telefon, SMS,… ) dort zu platzieren.

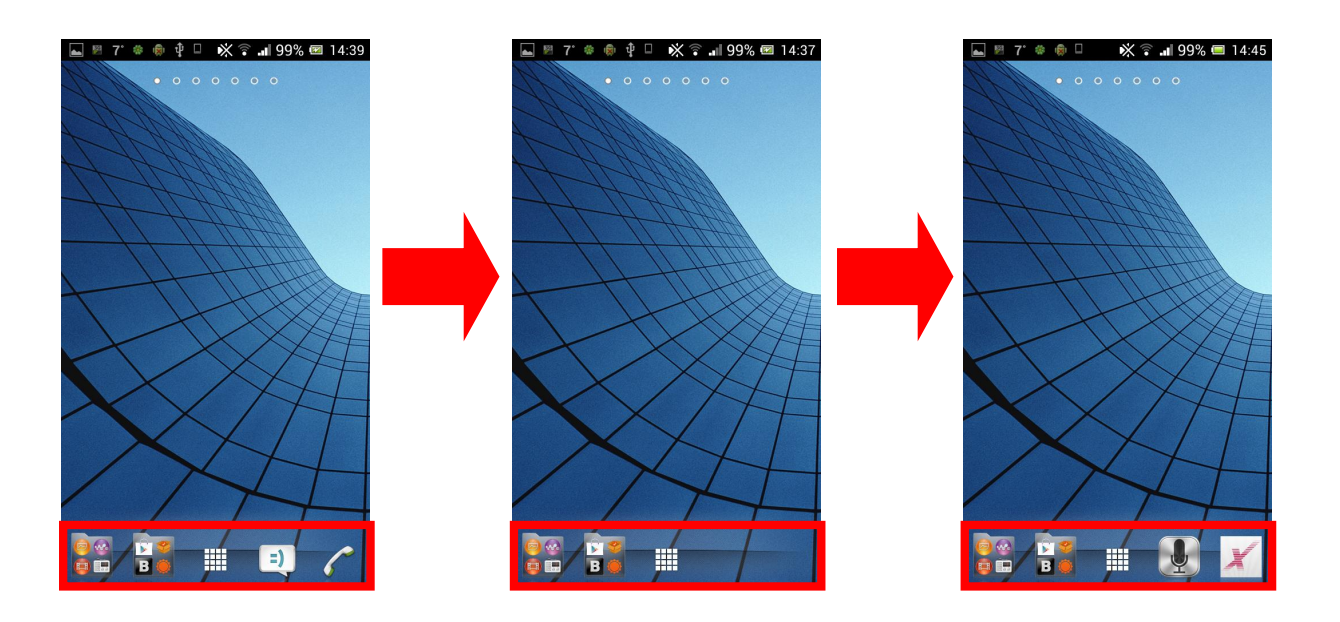

Neue Verknüpfungen werden über das Menü ("Würfel") ausgewählt und in die Schnellstartleiste gezogen<sup>7</sup>.

 $7$  Ob die Schnellstartleiste anpassbar ist, ist von der jeweiligen Benutzeroberfläche abhängig.

## **Homescreen –Menüfunktion**

Am unteren Bildschirmrand wird über den "Würfel" das Menü geöffnet.

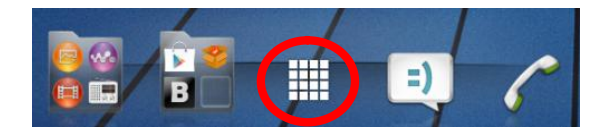

Hier sind alle "Apps" gelistet die vom Hersteller vorinstalliert oder zusätzlich vom Benutzer installiert wurden.

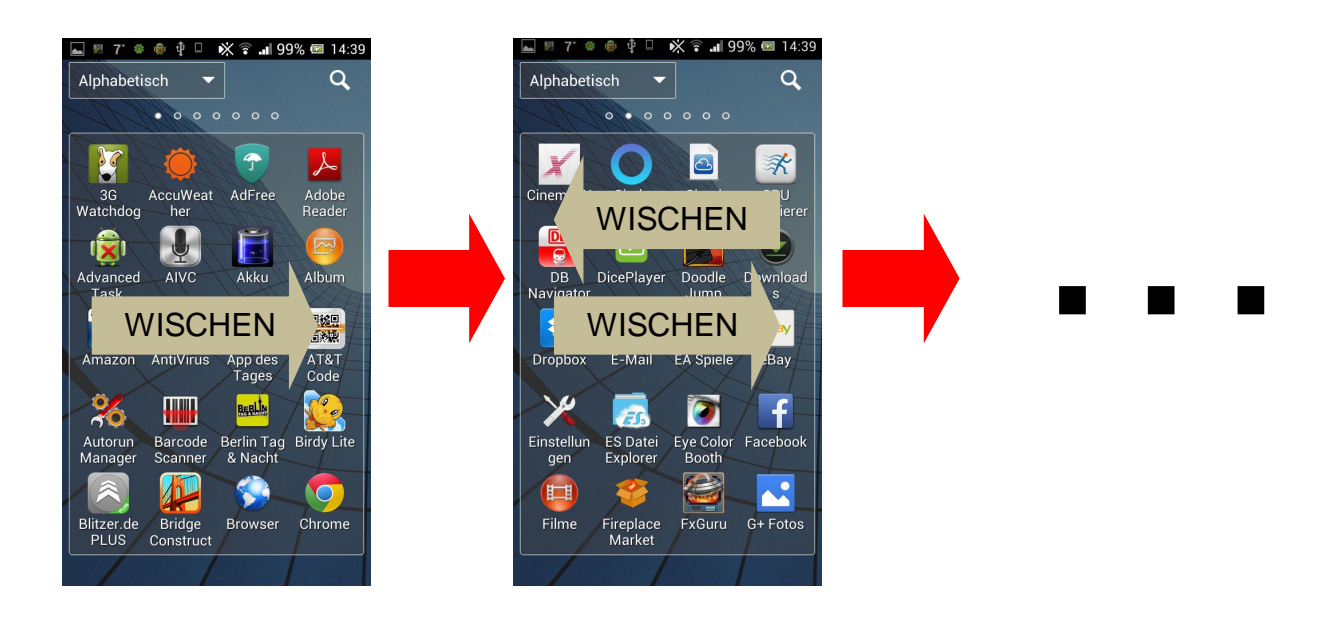

Mit Hilfe der Menütaste ( oder Doder | all ) kann der Anzeigetyp geändert werden. Damit ist gemeint wie die "Apps" sortiert sein sollen. Es können verschieden Sortierkategorien ausgewählt werden.

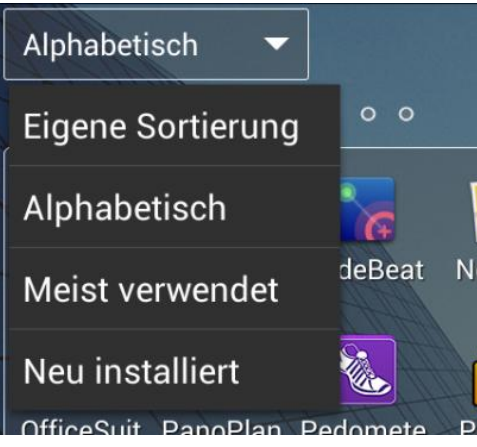

# **Hintergrundbild - Verändern**

Um ein Hintergrundbild einzustellen gibt es verschiedene Möglichkeiten. Am komfortabelsten:

Es wird einige Sekunden auf eine freie Stelle auf dem Homescreen getippt.

Im neu geöffneten Dialogfenster kann nun ausgewählt werden für welchen Bildschirm das neue Hintergrundbild gelten soll.

Startbildschirm: Nur Homescreen

Sperrbildschirm: Nur Sperrbildschirm<sup>8</sup>

Start- und Sperrbildschirm: Das Hintergrundbild für beide Bildschirme übernommen.

Wurde sich für den entsprechenden Bildschirm entschieden kann ausgewählt werden aus welcher Kategorie das Hintergrundbild gewählt werden soll.

Die gewünschte Kategorie wird angetippt.

Das gewünschte Bild wird ausgewählt. Es ist darauf zu achten, dass das ausgewählte Bild mit "Übernehmen" oder "Festlegen" bestätigt werden muss.

Die Hintergrundbilder können nach rechts durchgeblättert werden.

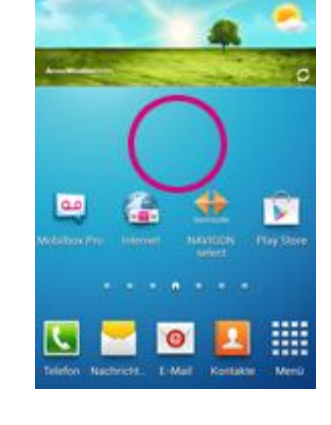

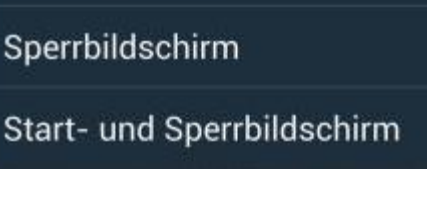

Hintergrundbild festlegen

Startbildschirm

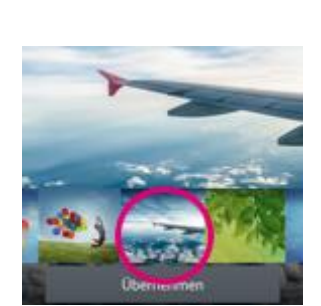

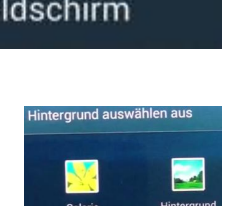

<sup>&</sup>lt;sup>8</sup> Sperrbildschirm: Der Bildschirm der beim Entsperren des Geräts angezeigt wird. Dient dazu keine unbeabsichtigten Eingaben zu tätigen.